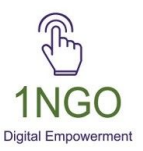

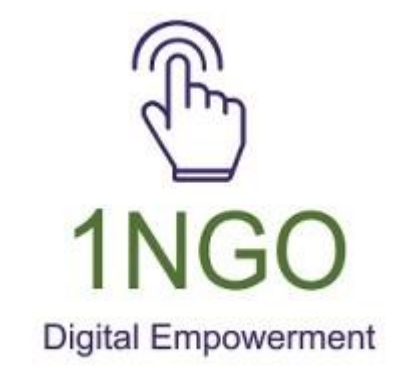

# GENERATING QR CODE FOR online donations

1

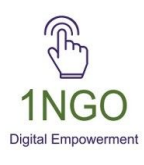

### Content

- What is QR code?
- Benefits of the QR code
- What is UPI ID?
- Who started UPI?
- Examples of UPI Id
- What details are required for UPI?
- Find UPI ID in Google Pay
- Installation & Creation of Gpay
- How to Transfer Money Using UPI ID?
- Place the QR code on your NGO website

2

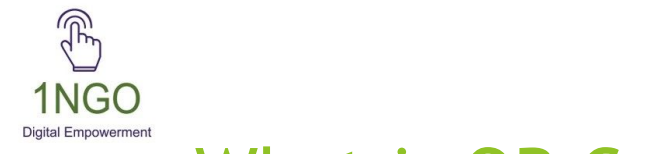

#### What is QR Code?

QR code is known as a quick response code and can be scanned with the camera on a smartphone.

There are two types of QR codes:

static

dynamic

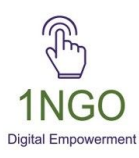

#### Benefits of the QR code

- ► Convenient for donors
- ► Increased donations
- ► Improved donor experience
- ► Increased exposure
- ► Enhanced security

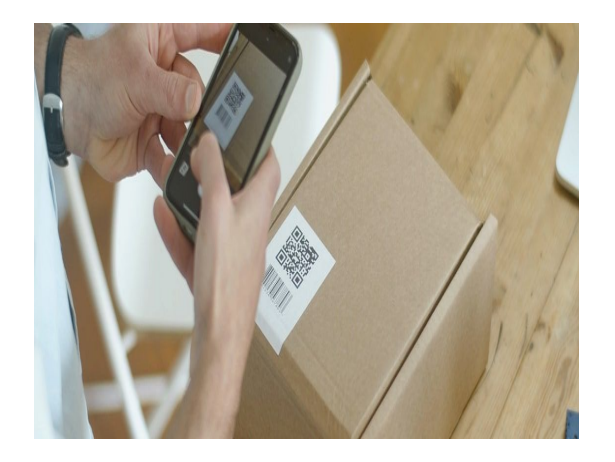

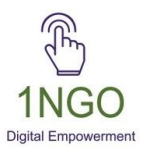

# WHAT IS UPI ID?

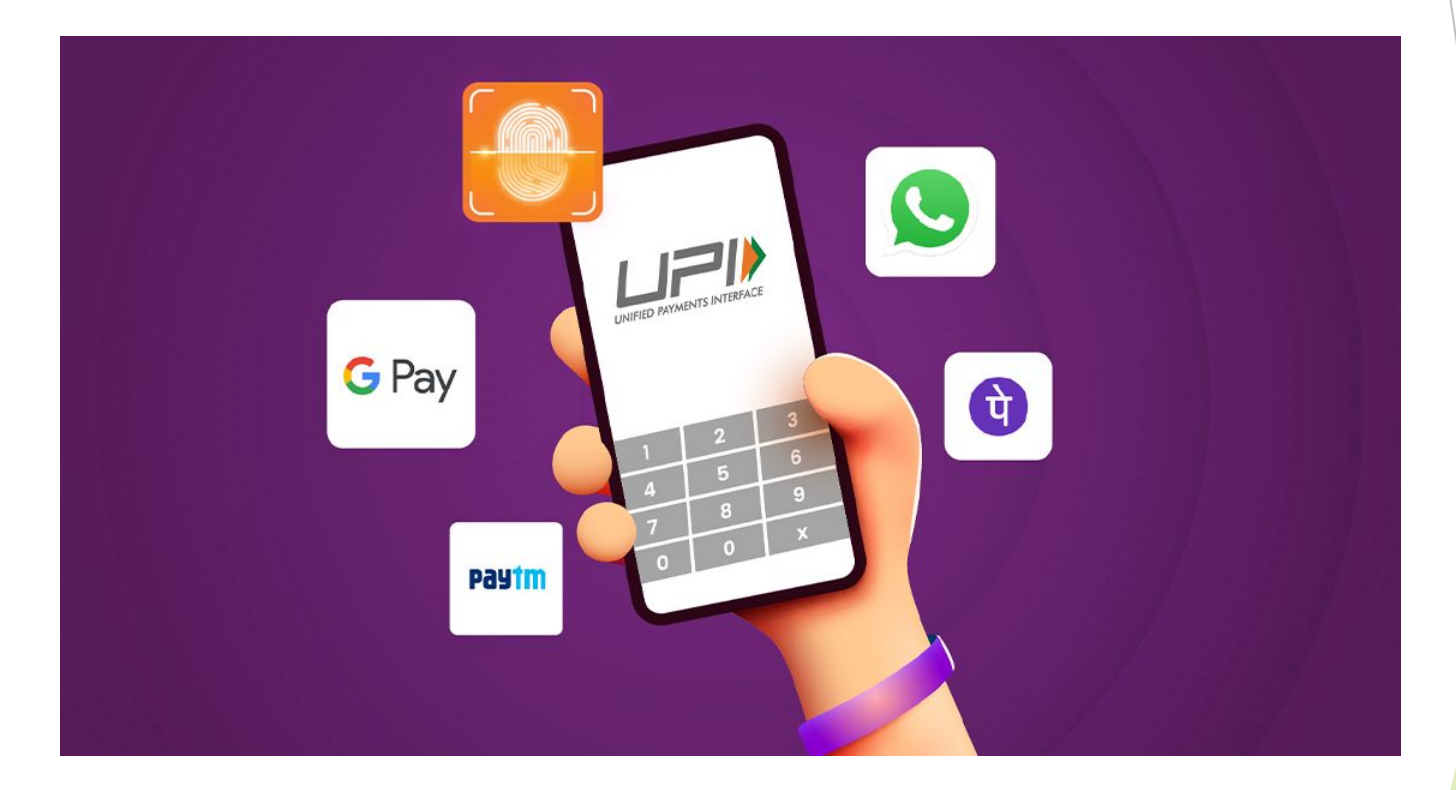

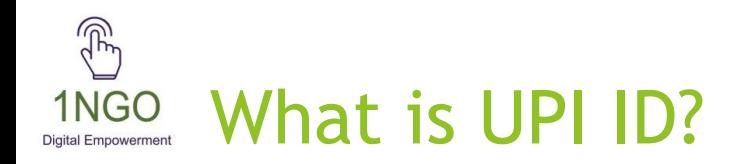

UPI ID, also known as Unified Payment Interface ID, users can share their UPI ID instead of sharing their bank account details with customers or family members when they need to receive payments.

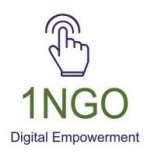

# Who started UPI?

- UPI has been developed by The National Payments Corporation of India (NPCI)
- Regulated by the Reserve Bank of India (RBI).
- It was launched by NPCI on 11th April 2016 and was publicly launched on 25th August 2016.

7

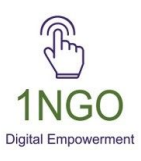

## Examples of UPI Id

- ❖ priyankajain@ybl or 900091299@hdfc
- ❖ "priyankajain" can be your name, email address, or mobile number and '@ybl and @hdfc' are your bank's initials.

#### **1NGO** What details are required for UPI?

- ❖ Bank account : With a member bank, i.e., your bank should allow you to use the UPI feature.
- ◆ Mobile number must be registered with your bank account.

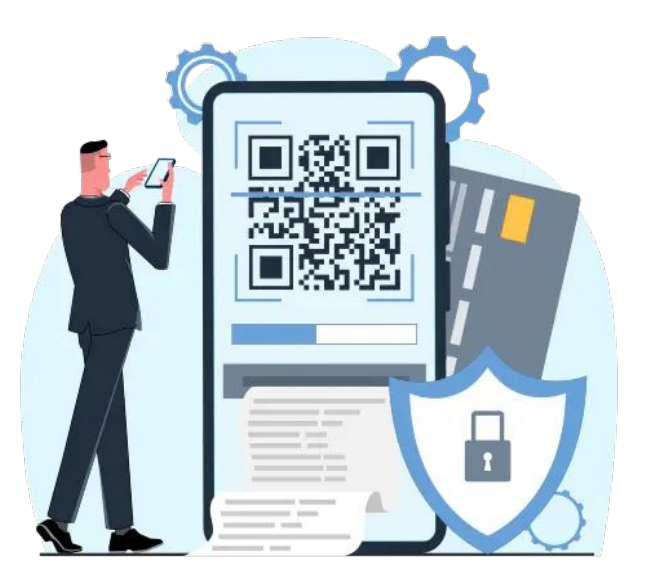

 $\overline{Q}$ 

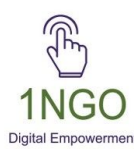

#### Find UPI ID in Google Pay

- Step 1: Open Google Pay
- Step 2: Tap the icon/photo on the top right
- Step 3: Tap bank account
- Step 4: Tap the bank account associated with the UPI ID
- Step 5: You will find the associated UPI ID under UPI IDs

# Installation & Creation of Gpay

Installation of Gpay: <https://www.youtube.com/watch?v=cOEUeZsDfek>

Creation of UPI ID: <https://www.youtube.com/watch?v=lYCjdhB8IKg>

Set Amount for Google Pay QR Code

<https://www.youtube.com/watch?v=vpgdLs7f934>

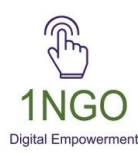

# How to Transfer Money Using UPI ID?

Step 1: On your preferred UPI app, enter the recipient's UPI ID, phone number, or account number.

Step 2: Enter the amount to be transferred

Step 3: Enter your UPI PIN to initiate the transaction

Step 4: (Optional): Check transaction status and history on your chosen UPI app

Link: [https://www.youtube.com/watch?v=U\\_v76E8yR74](https://www.youtube.com/watch?v=U_v76E8yR74)

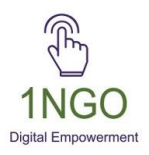

## Place the QR code on your NGO website

Example:

<https://laxmivenkateswar.1ngo.in/>

<https://sangameshwara.1ngo.in/>

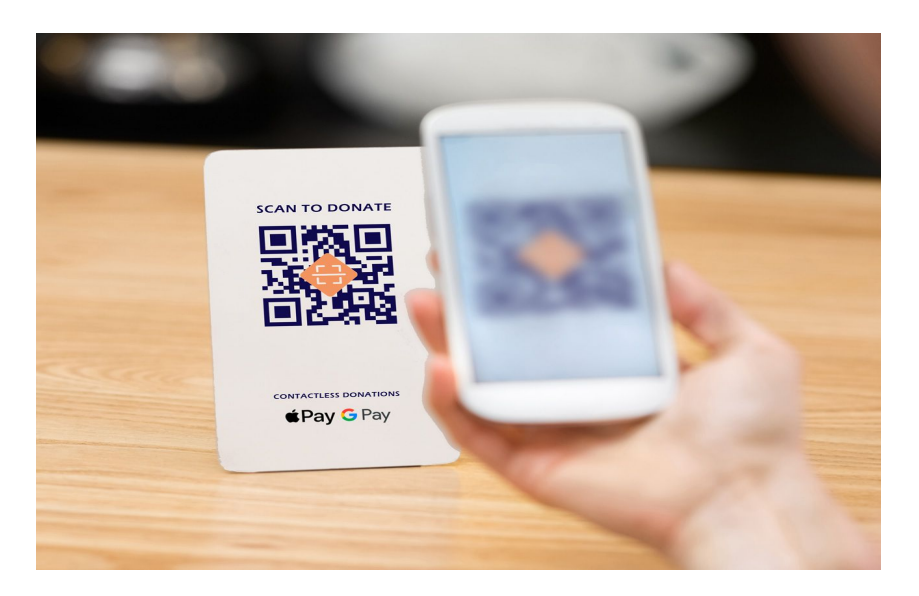

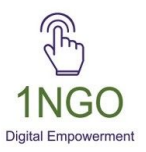

# THANK YOU

**Contact Us** 6360249385 priyanka@1ngo.in